# GrowthZone Daily Billing Activities

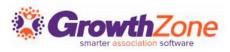

## Agenda

- Finance Settings Review
- Overview of Billing Module
- Review Contact Transaction History
- Create Individual Invoices
- Accept Payments
- Process Credits & Refunds
- Manage Write-offs
- Manage Deposits

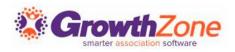

### Finance Settings Review

The Finance General Settings are global settings that allow you to set defaults and enable/disable automated processes

Daily Billing activities are impacted by the following settings:

- Invoice Templates
- Deletions Days
- Trade/External Payments

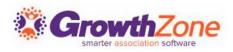

# Billing Module

| voicing                                                                 |                           |          |                                                                                                    | Payments   |                                                                                   |             |
|-------------------------------------------------------------------------|---------------------------|----------|----------------------------------------------------------------------------------------------------|------------|-----------------------------------------------------------------------------------|-------------|
| 33                                                                      | Invoices Ready to Email   |          | \$27,785.65                                                                                                    | 1          | Undeposited Payments                                                              | \$34.99     |
| 0                                                                       | Invoices Ready to Print   |          | \$0.00                                                                                                    | Accounts R | eceivable                                                                         |             |
| 9                                                                       | Invoices Ready to Print a | nd Email | \$6,978.00                                                                                                    | 46         | Total Accounts Receivable                                                         | \$41,665.07 |
|                                                                         |                           |          |                                                                                                    | 14         | Accounts Receivable over 90 Days                                                  | \$11,980.01 |
| Common<br>Create New I<br>Enter Check<br>Enter Cash P<br>Enter Credit ( | nvoice<br>Payment         |          | Reports<br>Accounts Receivable<br>Accounts Receivable (Detail)<br>Payment Gateway Monthly Stater<br>Payment Gateway Monthly Trans<br>Payment Gateway Transactions<br>Integrated Processing Disputes |            | Setup<br>Chart of Accounts<br>Memberships/Products/S<br>Add/Edit Invoice & Stater |             |

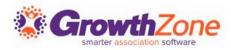

# Pending Delivery

#### View invoices that have NOT been sent yet

| Overview Pe | ending Delivery Payn | nents Sales/Invoices | Upcoming Billing | Deposits | Credit Memos | Accounti | ng Summary           |       |                 |                |
|-------------|----------------------|----------------------|------------------|----------|--------------|----------|----------------------|-------|-----------------|----------------|
| nvoices F   | or Delivery          |                      |                  |          |              |          |                      | 🕀 Ema | il Invoices 💽 🕀 | Print Invoices |
| Invoice #   | Contact              | ÷                    | Delivery Method  | ÷        | Missing Info | ÷        | Template             | ÷     | Total Amount    | ÷              |
| <u>61</u>   | Gaufrettes           |                      | Email            |          | No           |          | Copy of Invoice.docx |       | \$1,200.00      |                |
| <u>55</u>   | Masiona's            |                      | Email            |          | No           |          | Copy of Invoice.docx |       | \$1,200.00      |                |
| <u>56</u>   | Ashwin's             |                      | Email            |          | No           |          | Copy of Invoice.docx |       | \$1,200.00      |                |
| <u>57</u>   | Jones Pet Shop       |                      | Email            |          | Yes          |          | Copy of Invoice.docx |       | \$1,800.00      |                |
| <u>51</u>   | Pets & More          |                      | Email            |          | No           |          | Copy of Invoice.docx |       | \$500.00        |                |
| <u>50</u>   | Door Stop Vet        |                      | <u>Email</u>     |          | Yes          |          | Copy of Invoice.docx |       | \$500.00        |                |
| <u>48</u>   | A Place for Dog      | 6                    | Email            |          | No           |          | Copy of Invoice.docx |       | \$250.00        |                |
| <u>45</u>   | Greg Masiona         |                      | Email            |          | No           |          | Invoice.docx         |       | \$2,000.00      |                |

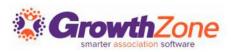

### Payments

#### View all payments received and create deposits

| Overview          | Pending Delivery | Payments  | Sales/Invoices | Upcoming Billing  | Deposits | Credit M | emos    | Accounting Summary |   |          |   |           |
|-------------------|------------------|-----------|----------------|-------------------|----------|----------|---------|--------------------|---|----------|---|-----------|
| Search            |                  | Show only | ٣              | Customize Results |          |          |         |                    |   |          |   | Actions - |
| Reference N       | lumber           |           | \$ F           | Payment Date      |          | ÷        | Contact |                    | ÷ | Amount   | ÷ | Actions   |
| <u>6543</u>       |                  |           | 2              | 2/16/2018         |          |          | A Place | for Dogs           |   | \$510.65 |   | ₩ ≓       |
| <u>ch_AqKEruH</u> | IEGadHwB         |           | 6              | 6/14/2017         |          |          | Kathryn | Faucher            |   | \$34.99  |   | ₩≓        |
|                   |                  |           |                |                   |          |          |         |                    |   |          |   |           |

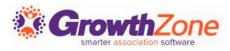

#### Sales/Invoices

View all invoices generated included paid, open, past due.... Can be used to resend past due invoices

|          |     |                |     |               |      |               |                  |     |                                 |                                                     |        |        |         | _ |            |   |            |   |           |
|----------|-----|----------------|-----|---------------|------|---------------|------------------|-----|---------------------------------|-----------------------------------------------------|--------|--------|---------|---|------------|---|------------|---|-----------|
| Overview | Per | nding Delivery | Pa  | yments        | Sale | es/Invoices   | Upcoming Billin  | ıg  | Deposits                        | Credit Memos                                        | Acco   | unting | Summary |   |            |   |            |   |           |
| Search   |     |                | Pas | t Due Invoice | es   | ▼ Cu          | ustomize Results | Sho | w past due invoices             | S 🗙 [Clear All]                                     |        |        |         |   |            |   |            |   | Actions - |
| Туре     | ÷   | Date           | ÷   | Ref #         | ÷    | Customer      |                  | ÷   | Description                     |                                                     |        | ÷      | Aging   | ÷ | Balance    | ÷ | Total      | ÷ | Actions   |
| Invoice  |     | 4/10/2018      |     | <u>59</u>     |      | Gaufrettes    |                  |     | Platinum Mem                    | bership Fee                                         |        |        | 23      |   | \$1,250.00 |   | \$1,250.00 |   | Actions - |
| Invoice  |     | 4/10/2018      |     | <u>60</u>     |      | Gaufrettes    |                  |     | Membership S                    | etup                                                |        |        | 23      |   | \$50.00    |   | \$50.00    |   | Actions - |
| Invoice  |     | 4/4/2018       |     | <u>58</u>     |      | Jones Pet Sho | pp               |     | John Jones - N<br>Breakfast Mee | ID Veterinary Chapter t<br>ting - Event Registratio | Weekly |        | 29      |   | \$100.00   |   | \$100.00   |   | Actions - |

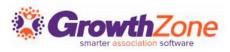

# Upcoming Billing

Displays all the anticipated recurring fee items that are scheduled to be billed in a month

These may be monthly, quarterly or annual recurring items

| earch              |   | Show only      | ▼ Customize Resu | Its                      |                         |                       | 🕀 Add Billin | g Run Upcoming B | Silling |
|--------------------|---|----------------|------------------|--------------------------|-------------------------|-----------------------|--------------|------------------|---------|
| Customer           | ¢ | Next Bill Date | e Bill Contact 👳 | Description \$           | Frequency $\Rightarrow$ | Bundled $\Rightarrow$ | Amount 🔤     | Payment Profile  | \$      |
| Monets Landscaping |   | 2/2/2018       |                  | Renewal Membership       | Annually                | No                    | \$2,000.00   |                  |         |
| John Jones         |   | 1/1/2020       |                  | Default Membership       | Annually                | No                    | \$1,200.00   |                  |         |
| Greg Masiona       |   | 1/19/2020      | Greg Masiona     | ND Vet Association       | Annually                | No                    | \$1,000.00   |                  |         |
| Greg Masiona       |   | 1/19/2020      | Greg Masiona     | National Membership      | Annually                | No                    | \$1,000.00   |                  |         |
| Door Stop Vet      |   | 1/23/2020      |                  | ND Vet Assoc Member Dues | Annually                | No                    | \$500.00     |                  |         |
| Pets & More        |   | 2/14/2020      |                  | ND Vet Assoc Member Dues | Annually                | No                    | \$500.00     |                  |         |
| Ashwin's           |   | 4/2/2020       |                  | Default Membership       | Annually                | No                    | \$1,200.00   |                  |         |
| Masiona's          |   | 4/2/2020       |                  | Default Membership       | Annually                | No                    | \$1,200.00   |                  |         |
| Jones Pet Shop     |   | 4/2/2020       |                  | Platinum Membership Fee  | Annually                | No                    | \$1,800.00   |                  |         |
| Gaufrettes         |   | 4/10/2020      | Greg Larson      | Default Membership       | Annually                | No                    | \$1,200.00   |                  |         |
| Tulips             |   | 4/24/2020      | Cheri Petterson  | Default Membership       | Annually                | No                    | \$1,200.00   |                  |         |

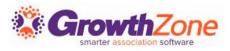

## Deposits

View deposits already posted. Use deposit list to take with you to the bank for reconciling deposits with your teller

Create Deposits on the Payments tab

| Overview P            | ending Delivery Payme                            | ents Invoices U                          | Ipcoming Billing Upcomi   | ng Recognitio | n Deposits                                 | Credit Memos                     | Accou     |
|-----------------------|--------------------------------------------------|------------------------------------------|---------------------------|---------------|--------------------------------------------|----------------------------------|-----------|
| earch                 | Show only                                        | Customize                                | Results                   |               |                                            | Cre                              | eate Depo |
| Deposit Date          | Count Of Page                                    | yments                                   | Total                     | Created B     | iy ÷                                       | Notes                            |           |
| 3/9/2017              | <u>5</u>                                         |                                          | \$4,452.00                | Marcy We      | aver                                       |                                  |           |
|                       |                                                  |                                          |                           |               |                                            |                                  |           |
| 11/1/2016             |                                                  |                                          |                           |               |                                            |                                  |           |
| 11/1/2016             | Deposit Payments                                 | No and                                   | 2                         |               | Ľ                                          | 🕻 1 of 5 🜛 🔒                     | ×         |
|                       | Deposit Payments                                 | No. 1                                    |                           |               | K                                          | 🕻 1 of 5 🔉 🔒                     | ×         |
| 5/14/2016             |                                                  | and a second                             | Š.                        |               | K                                          | 🕻 1 of 5 🕨 🔒                     |           |
| 5/14/2016<br>5/2/2016 | Deposit Payments<br>Payments<br>Reference Number | Payment Date                             | Contact                   | Туре          | Entered By                                 | Amount                           |           |
| 5/14/2016<br>5/2/2016 | Payments                                         |                                          | Contact<br>Aysen Wothe    | Type<br>Check |                                            |                                  |           |
| 5/14/2016<br>5/2/2016 | Payments<br>Reference Number                     | Payment Date                             |                           |               | Entered By                                 | Amount                           |           |
| 5/14/2016<br>5/2/2016 | Payments<br>Reference Number<br>5485             | Payment Date 11/10/2016                  | Aysen Wothe               | Check         | Entered By<br>Marcy Weaver                 | <b>Amount</b><br>\$200.00        |           |
| 5/14/2016<br>5/2/2016 | Payments<br>Reference Number<br>5485<br>2135     | Payment Date<br>11/10/2016<br>11/10/2016 | Aysen Wothe<br>BIIIy Jean | Check         | Entered By<br>Marcy Weaver<br>Marcy Weaver | Amount<br>\$200.00<br>\$1,000.00 |           |

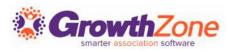

#### Credit Memos

View credits created and balance. Create a new credit. Click credit, option to Void (creates a reverse transaction).

| Overview Pending Delivery | Payments | Sales/Invoices   | Upcoming Billing | Deposits   | Credit Memos | Accounti | ng Summary |                   |              |
|---------------------------|----------|------------------|------------------|------------|--------------|----------|------------|-------------------|--------------|
| Credit Memo Collect       | ion      |                  |                  |            |              |          |            |                   | • New Credit |
| Contact                   | ÷        | Reference Number | \$               | Issue Date | \$           | Amount   | \$<br>*    | Remaining Balance | ÷            |
| The Malt Shop             |          | <u>620</u>       |                  | 4/28/2017  |              | \$0.00   |            | \$0.00            |              |
| Nelson's Accounting       |          | <u>761</u>       |                  | 7/6/2017   |              | \$0.00   |            | \$0.00            |              |
| Tulips                    |          | <u>1239</u>      |                  | 7/27/2017  |              | \$0.00   |            | \$0.00            |              |
| MicroNet                  |          | <u>1512</u>      |                  | 10/19/201  | 7            | \$0.00   |            | \$0.00            |              |
| Mckenna Breiby            |          | <u>613</u>       |                  | 4/14/2017  |              | \$25.00  |            | \$0.00            |              |
| Jones Accounting          |          | <u>614</u>       |                  | 4/17/2017  |              | \$25.00  |            | \$0.00            |              |
| Daffy Duck                |          | <u>6821</u>      |                  | 1/11/2018  |              | \$25.00  |            | \$0.00            |              |

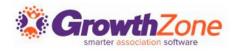

### Contact Transaction History

All transactions for an individual contact can be viewed on the Contact's billing tab

KB: <u>View an Individual Contact's Transaction History</u>

| Billing Histor<br>Bearch | y Show only 🗸                      | Customize Res | ults                                           |                  |    |          |           |         |
|--------------------------|------------------------------------|---------------|------------------------------------------------|------------------|----|----------|-----------|---------|
| Туре 🌲                   | Reference Number 👻                 | Detail        |                                                | Transaction Date | \$ | Amount 🌲 | Balance 🌲 | Actions |
| Payment                  | <u>ch_0Htek9OaiKbG3VYIOVkdY8wj</u> | \$950.00      | Over Payment                                   | 12/1/2020        |    | \$950.00 | -\$950.00 | Actions |
| Invoice                  | 79                                 | \$20.00       | Logo Hat                                       | 2/17/2021        |    | \$20.00  | \$20.00   | Actions |
| Invoice                  | 42                                 | \$50.00       | Gale Alan - Ye Old BBQ - Event<br>Registration | 4/30/2020        | ę  | \$50.00  | \$50.00   | Actions |
| Invoice                  | <u>41</u>                          | \$900.00      | Default Membership                             | 4/30/2020        |    | \$900.00 | \$900.00  | Actions |
|                          |                                    |               |                                                |                  |    |          |           |         |
|                          |                                    |               |                                                |                  |    |          |           |         |

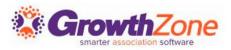

### Create Invoices

Most invoices will be automatically created, for example if you allow invoicing for event registrations.

Invoices may be created from the Billing module, or from a member's Billing tab

KB: <u>Create Invoices</u>

| Invoice Number<br>Auto-Assigned  | Invoice Date<br>5/1/2018 | Terr                 | n<br>e on Receipt |                        | Due Date<br>5/1/2018 |                                | P0 #                 |           |          |
|----------------------------------|--------------------------|----------------------|-------------------|------------------------|----------------------|--------------------------------|----------------------|-----------|----------|
| 2                                |                          |                      |                   |                        |                      |                                | Purchase<br>5/1/2018 | Date      |          |
| Payment Gateway Select a Payment | Gatew V                  |                      |                   |                        |                      |                                |                      |           |          |
| Customer                         | Cont                     | tact<br>elect a Cont | act 🔻             | Address<br>Select      | a Address            | •                              | Email<br>Select a    | a Email   | <b>v</b> |
| Message                          |                          |                      |                   | Internal I             | Vlemo                |                                |                      |           |          |
|                                  |                          |                      |                   | Invoice T<br>CP - Invo |                      | Mark to F<br>Balance<br>\$0.00 | Print                | Mark to E | mail     |
| Item<br>Select a Item 🔻          | Description              | Qty<br>0             | Price<br>0        | Ta<br>\$0.             | x Shi<br>.00 \$0.    | pping Disc<br>00 <u>\$0.0</u>  |                      |           | (        |

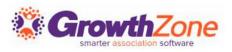

#### Deliver Invoices

Invoices that you create manually, created from event registrations, etc. will be placed on the pending delivery tab

On a regular basis, you will want to review the pending delivery tab and send out the invoices as appropriate

KB: <u>Deliver Invoices</u>

| nvoices F  | or Delivery      |                 |              |                      | € Email Invoices € Prin | t Invoices |
|------------|------------------|-----------------|--------------|----------------------|-------------------------|------------|
| Invoice #  |                  | Delivery Method | Sissing Info | Template             | Total Amount            | ÷          |
| 51         | Gaufrettes       | Email           | No           | Copy of Invoice.docx | \$1,200.00              |            |
| <u>i5</u>  | Masiona's        | Email           | No           | Copy of Invoice.docx | \$1,200.00              |            |
| <u>56</u>  | Ashwin's         | Email           | No           | Copy of Invoice.docx | \$1,200.00              |            |
| 7          | Jones Pet Shop   | Email           | Yes          | Copy of Invoice.docx | \$1,800.00              |            |
| <u>i1</u>  | Pets & More      | Email           | No           | Copy of Invoice.docx | \$500.00                |            |
| i <u>0</u> | Door Stop Vet    | Email           | Yes          | Copy of Invoice.docx | \$500.00                |            |
| <u>18</u>  | A Place for Dogs | Email           | No           | Copy of Invoice.docx | \$250.00                |            |
| <u>45</u>  | Greg Masiona     | Email           | No           | Invoice.docx         | \$2,000.00              |            |

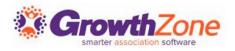

## Accept Payments

- Payments can be processed in the Billing module on the payments tab, or from an individual's contact history
- KB: <u>Accept Payments</u>

| Payment From                          |                    |             |               |   |
|---------------------------------------|--------------------|-------------|---------------|---|
| Nora Breiby                           |                    |             |               |   |
| Stored Payment Methods                |                    |             |               |   |
| Select a Stored Payment Methods       |                    |             | Ŧ             |   |
| Card Information                      |                    |             |               |   |
| Payment Gateway                       |                    |             |               |   |
| Integrated payment Processing Account | Training (Default) |             |               |   |
|                                       |                    |             |               |   |
| Enter Card Information                |                    |             |               |   |
| Card Number                           | Month              | Year CVC    |               |   |
|                                       | 5 🔻                | 2018 🔻      |               |   |
| Address Line 1                        |                    |             |               |   |
| 543 Main Street                       |                    |             |               |   |
| Address Line 2                        |                    |             |               |   |
| 21748 S Raider Court                  |                    |             |               |   |
| City                                  | State/Province     | Postal Code | Country Code  |   |
| Brainerd                              | MN                 | ▼ 56441     | United States | v |
|                                       |                    |             |               |   |
| Store Payment Info For Future         |                    |             |               |   |
|                                       |                    |             |               |   |
|                                       |                    |             |               |   |
| Payment Date                          | Amount             |             |               |   |

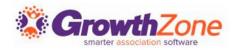

### Un-apply a Payment

- At times, members or staff may make payments to the wrong invoice. Being able to unapply a payment allows you to apply the payment to a different invoice instead.
- KB: <u>Un-apply a Payment</u>

| Billing History<br>Şearch        | Show only             | ✓ Customize Results     |               |            |             |           |
|----------------------------------|-----------------------|-------------------------|---------------|------------|-------------|-----------|
| Туре                             | Reference<br>Number 🗘 | Detail                  | Transaction _ | Amount 🔶   | Balance ≑   | Actions   |
| Payment - Check –<br>(Unapplied) | <del>76544</del>      | \$0.00 1350             | 1/13/2022     | \$2,229.00 | \$0.00      | Actions   |
| Payment - Check                  | 76544                 | \$2,229.00 Over Payment | 1/13/2022     | \$2,229.00 | -\$2,229.00 | Actions   |
| Payment - Check (Voided)         | <del>10468368</del>   | Over Payment            | 11/30/2021    | \$3,229.00 | \$0.00      | Actions 2 |
| Invoice                          | <u>1350</u>           | ➡<br>\$54.00 Apparel    | 11/4/2021     | \$2,229.00 | \$2,229.00  | Actions   |

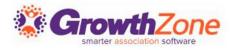

# Un-apply a Payment

- Once unapplied the payment is only available to be applied to other invoices belonging to the same contact
- Un-apply is not an available option if the payment was made through a Bill Highway or NAR Ecommerce payment gateway
- Payments may be unapplied if they have been deposited already

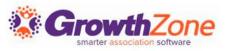

# Apply an Overpayment

Over-payments may occur because an invoice was not selected when an payment was entered, the payment was entered in error, or simply because a member has sent you additional funds towards future purchases.

KB: <u>Apply an Overpayment</u>

| Search Show only            |                     |     | ✓ Customize Results     |               |            |             |           |  |
|-----------------------------|---------------------|-----|-------------------------|---------------|------------|-------------|-----------|--|
| Туре                        | Reference<br>Number | \$[ | Detail                  | Transaction _ | Amount \$  | Balance \$  | Actions   |  |
| Payment - Check (Unapplied) | <del>76544</del>    |     | \$0.00 1350             | 1/13/2022     | \$2,229.00 | \$0.00      | Actions   |  |
| Payment - Check             | 76544               |     | \$2,229.00 Over Payment | 1/13/2022     | \$2,229.00 | -\$2,229.00 | Actions   |  |
| Payment - Check (Voided)    | <del>10468368</del> |     | Over Payment            | 11/30/2021    | \$3,229.00 | \$0.00      | Actions 2 |  |
| Invoice                     | <u>1350</u>         |     | ♣<br>\$54.00 Apparel    | 11/4/2021     | \$2,229.00 | \$2,229.00  | Actions   |  |

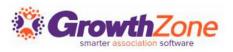

#### Issue a Credit Memo

- Over-payments may occur because an invoice was not selected when an payment was entered, the payment was entered in error, or simply because a member has sent you additional funds towards future purchases.
- KB: <u>Managing Credit</u> <u>Memos</u>

| dd Credit                             |             | ×          |                                      |          |                    |       | ₿ |
|---------------------------------------|-------------|------------|--------------------------------------|----------|--------------------|-------|---|
| Issued To Contact<br>A Place for Dogs |             | Issue Date | Credit Template<br>Select a Credit 1 | Femplate | ~                  |       |   |
| Notes (Visible to Recipi              | ient)       |            |                                      |          |                    |       |   |
|                                       |             |            |                                      |          |                    |       |   |
|                                       |             |            |                                      |          |                    |       |   |
| Items                                 |             |            |                                      |          |                    |       |   |
|                                       | Description | Class      | Amount                               | Qty      | Тах                | Total | C |
| <b>Items</b><br>Saleable Item         | Description | Class      | Amount                               | Qty      | Tax<br>Amount<br>🗊 | Total | C |
|                                       | Description | Class      | Amount                               | Qty      | Amount             | Total | C |

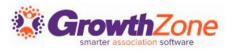

#### Issue a Credit Memo against a specific invoice

- Write-offs are generally used when an invoice is considered "bad debt". However, if a contact chooses not to pay because they simply have changed their mind about the "product" (i.e. membership, event registration, store item, etc.) this may not be considered bad debt.
- In this case, you can create a credit against that particular invoice
- KB: <u>Create Credit Memo against Specific Invoice</u>

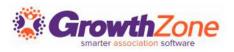

#### Create a Write-off

# When needed, you may create a write-off on the Billing module Invoices tab

KB: <u>Create a Write Off</u>

| Nrite Off Date N<br>3/6/2018        | otes                       |                                        |                         |                       |                         |                        |  |
|-------------------------------------|----------------------------|----------------------------------------|-------------------------|-----------------------|-------------------------|------------------------|--|
| Purchase Details                    |                            |                                        |                         |                       |                         |                        |  |
| Contact Name<br>Edibles             | Purchase Date<br>7/10/2018 | Invoice Number<br>492                  | Purchase To<br>\$100.00 | tal                   |                         |                        |  |
| Nrite Off Items                     |                            |                                        |                         |                       |                         |                        |  |
| tem Description<br>special Olympics |                            | Debit Account<br>Select a Debit Accoun | t                       | Item Total<br>\$50.00 | Item Balance<br>\$50.00 | Write Off Amount<br>50 |  |
| pecial Olympics                     |                            | Select a Debit Accoun                  | t ▼                     | \$50.00               | \$50.00                 | 50                     |  |
|                                     |                            |                                        |                         |                       |                         | \$100.00               |  |

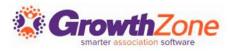

### Void an Invoice

Voiding an invoice cancels a particular payment or invoice. Voiding an invoice will keep the invoice number and list it in reports but changes the amounts to zero.

KB: Void an Invoice

| Edit Invoice                                                                                                    | 5.                                                                                                    |                           |              |                   |                       |                               |                    |                       |                  | 8          |
|----------------------------------------------------------------------------------------------------|----------------------------------------------------------------------------------------------------|---------------------------|--------------|-------------------|-----------------------|-------------------------------|--------------------|-----------------------|------------------|------------|
| Invoice Number<br>1350                                                                                                    | Invoice Date<br>11/4/2021                                                                                                    | Term                      |              |                   | Due Date              |                               | P0 #               |                       |                  |            |
| Customer                                                                                                    | Contact                                                                                                    |                           |              | Address           |                       |                               | Email              |                       |                  |            |
| A Place for Dogs                                                                                                    | Barry White                                                                                                    |                           |              | ✓ 24400 Smiley Ro | id Nisswa MN(Billing) |                               | ✓ ☑ cheri.petterso | n@growthzone.com      |                  | ~          |
| Message                                                                                                    |                                                                                                    |                           |              | Internal Memo     |                       |                               |                    |                       |                  |            |
| Mark to Print                                                                                                    | Mark to Email                                                                                                    | Balance<br>\$2,229.00     |              |                   |                       |                               |                    |                       |                  |            |
| ltem<br>Apparel                                                                                                    | Description                                                                                                    | Class<br>Select a Class 🗸 | Qty          | Price<br>50       | Hide                  | Tax<br>\$4.00                 | Shipping<br>\$0.00 | Disc<br><u>\$0.00</u> | Total<br>\$54.00 |            |
| Cooler                                                                                                    | Apparel                                                                                                    |                           | • 1<br>• 100 | 25                | ✓                     | \$160.00                      | \$0.00             | \$500.00              | \$2,160.00       |            |
| Class fee                                                                                                    | Fee for on-site classes; room rental, beverages + snach                                                                                                    | ks Select a Class 🗸       | 1            | 15                |                       | \$0.00                        | \$0.00             | <u>\$0.00</u>         | \$15.00          |            |
|                                                                                                    |                                                                                                    |                           |              | • •               |                       |                               |                    |                       | \$2,229.00       |            |
| Payment History                                                                                                    |                                                                                                    |                           |              |                   |                       |                               |                    |                       |                  |            |
| Type<br>Payment (Unapplies                                                                                                    | Reference Numb                                                                                                    | per                       |              | Created By        |                       | Transaction Date<br>1/13/2022 |                    | Amoun<br>\$2229       | t                | Actions-   |
| Payment (Void 1)                                                                                                    | 10468368                                                                                                    |                           |              |                   |                       | 11/30/2021                    |                    | \$3229                |                  | Actions    |
| Created of 2021 1:41 PM   Created By: Cheri Petter: Void Ability to modify this invoice is not availa threshold. If there are edits required on th | son   Last Modified: 1/14/2022 8:23 AM   Modified By: Cheri Petterson<br>ble since it has passed the Deletion Days<br>his invoice, please Void and recreate this |                           |              |                   |                       |                               |                    |                       | Advanced Options | Cancel Don |

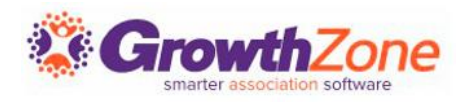

#### Deposits

- You may view previous deposits, and the payments associated to those deposits on the Billing module Deposits tab
- To create a deposit, you will do this on the Payments tab

| Payments         |              |                     |       |               |            |  |  |  |
|------------------|--------------|---------------------|-------|---------------|------------|--|--|--|
| Reference Number | Payment Date | Contact             | Туре  | Entered By    | Amount     |  |  |  |
|                  | 11/22/2017   | Anderson's Plumbing | Cash  | Matt Anakkala | \$3,200.00 |  |  |  |
| 12345            | 11/22/2017   | Anderson's Plumbing | Check | Matt Anakkala | \$225.00   |  |  |  |
| 7337             | 11/22/2017   | Jones Shoes         | Check | Matt Anakkala | \$1,750.00 |  |  |  |
| 45264            | 11/28/2017   | Edibles             | Check | Matt Anakkala | \$50.01    |  |  |  |
| 456464           | 11/28/2017   | Alan Brown          | Check | Matt Anakkala | \$26.88    |  |  |  |
| 797564           | 11/28/2017   | April Conway        | Check | Matt Anakkala | \$134.38   |  |  |  |
|                  |              |                     |       |               | \$5,386.27 |  |  |  |

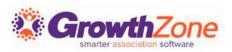

# **Questions?**

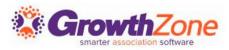